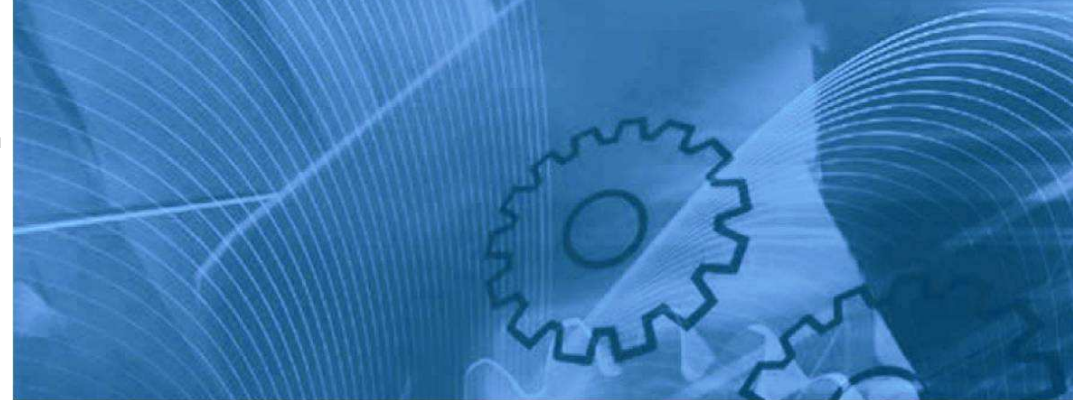

## **LCD 5 LINE DIGITAL OPERATOR**

# **USER'S MANUAL**

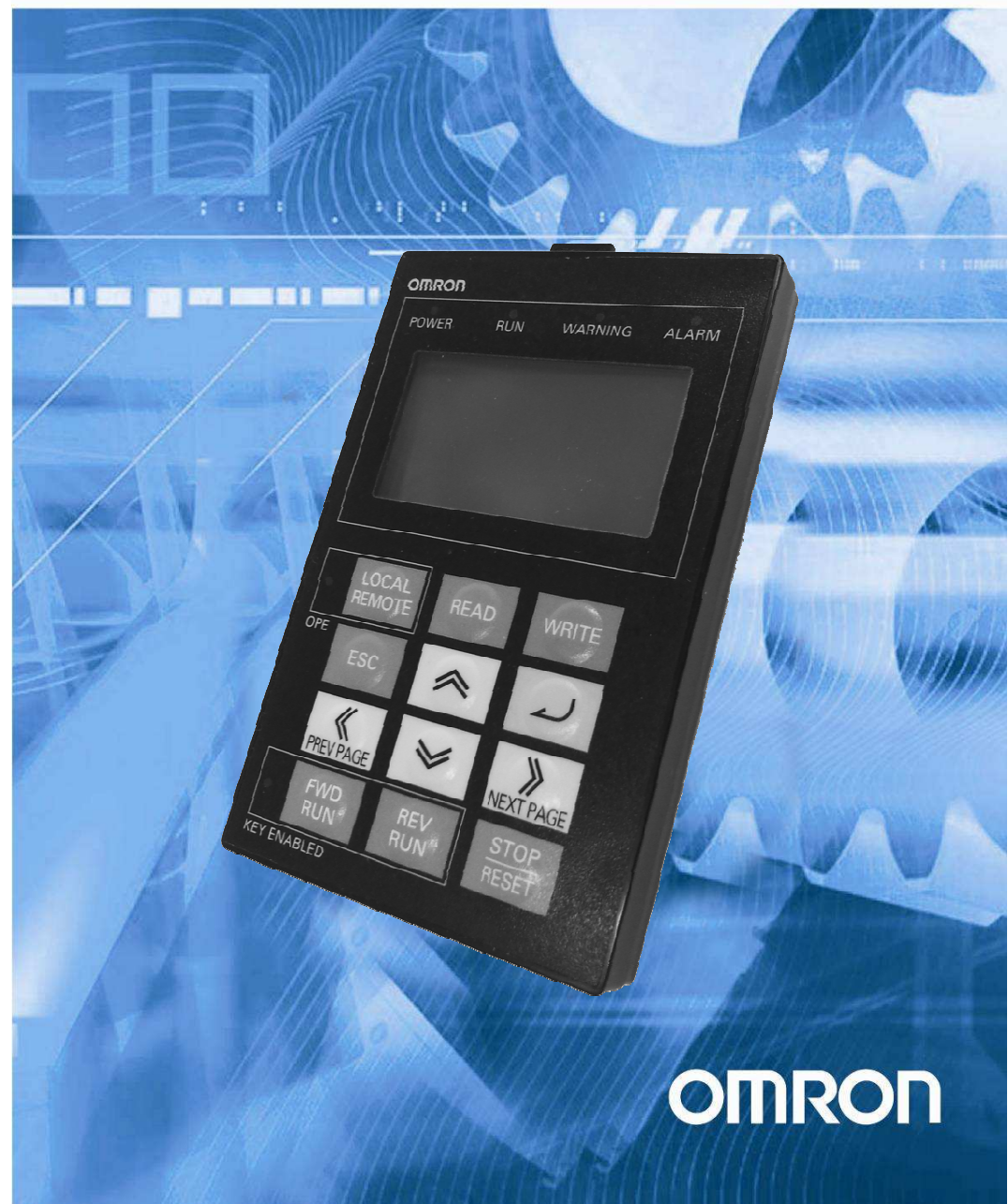

## **Table of Contents**

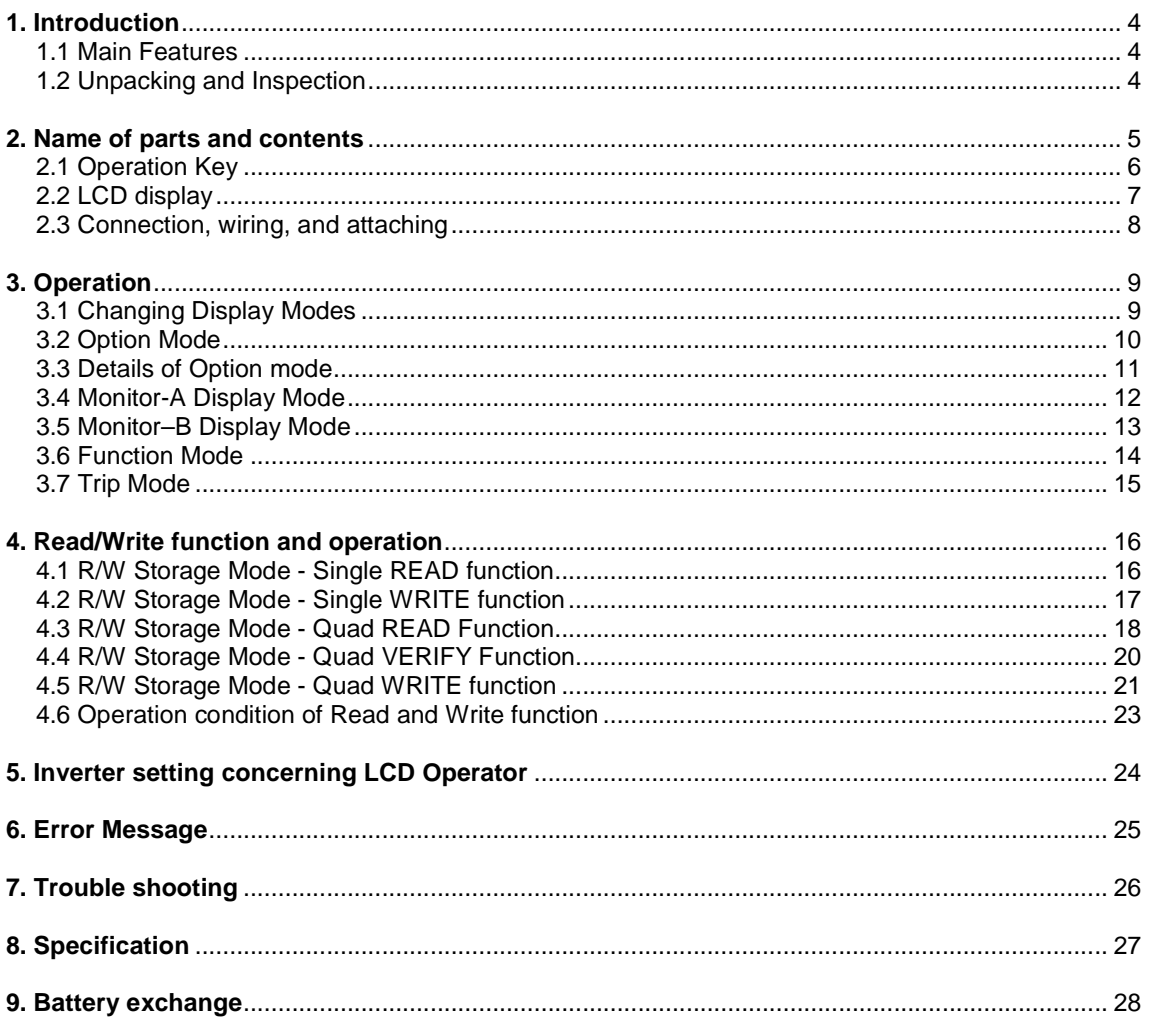

Thank you for purchasing LCD digital operator. This instruction manual is written about how to use LCD digital operator.

 You could use this manual for inspection, maintenance, setting and use it with the main body of inverter. After reading this manual, keep it handy for future reference.

#### **SAFETY**

 To get best performance with LCD digital operator, read this manual and all of the warning sign attached to the inverter carefully before installation and operation, and follow the instruction exactly.

A safety instruction (message) is given with a hazard alert symbol and a signal word; **WARNING** or **CAUTION**. Each signal word has the following meaning throughout this manual.

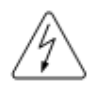

This symbol means hazardous high voltage. It used to call your attention to items or operations that could be dangerous to you and/or other persons operating this equipment. Read these messages and follow these instructions carefully.

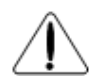

This is the "Safety Alert Symbol". This symbol is used to call your attention to items or operations that could be dangerous to you and/or other persons operating this equipment. Read the messages and follow these instructions carefully.

#### **WARNING**

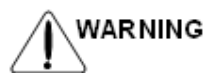

Indicates a potentially hazardous situation which, if not avoided, can result in serious injury or death.

#### **CAUTION**

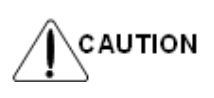

Indicates a potentially hazardous situation which, if not avoided, can result in minor to moderate injury, or serious damage of product.

The matters described under  $\sqrt{ }$   $\infty$   $\mathbb{R}$  may, if not avoided, lead to serious results depending on the situation. Important matters are described in **CAUTION** (as well as **WARNING**), so be sure to observe them.

#### **NOTE**

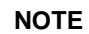

**NOTE** It indicates an area or subject of special merit, emphasizing either the product's capabilities or common errors in operation or maintenance.

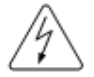

#### **HAZARDOUS HIGH VOLTAGE**

Motor control equipment and electronic controllers are connected to hazardous line voltages. When servicing drives and electronic controllers, there might be exposed components with cases or protrusions at or above line potential. Extreme care should be taken to product against shock. Stand on an insulating pad and make it a habit to use only one hand when checking components. Always work with another person in case an emergency occurs. Disconnect power before checking controllers or performing maintenance. Be sure equipment is properly grounded. Wear safety glasses whenever working on electronic controllers or rotating electrical equipment.

#### **1. Introduction**

#### **1.1 Main Features**

LCD digital operator features state-of-the-art components and functions to provide user-friendly interface. LCD digital operator can connect to MX2, RX and LX inverters and has 5-line display that shows parameters by function code and by name. This allows you to operate the inverter remotely, via a cable.

It has the additional capability of reading up to 5 Parameter Sets or a Parameter Set + Drive Programming application from the inverter and store into the LCD digital operator memory. It is possible after to copy them to another inverter.

#### **1.2 Unpacking and Inspection**

Please take a few moments to unpack your new LCD digital operator and perform these steps:

- (1) Look for any damage that may have happened during shipping.
- (2) Verify the contents of the box including LCD digital operator (with built-in battery)
- (3) Inspect the name plate and make sure it matches the product part number you ordered.

#### **2. Name of parts and contents**

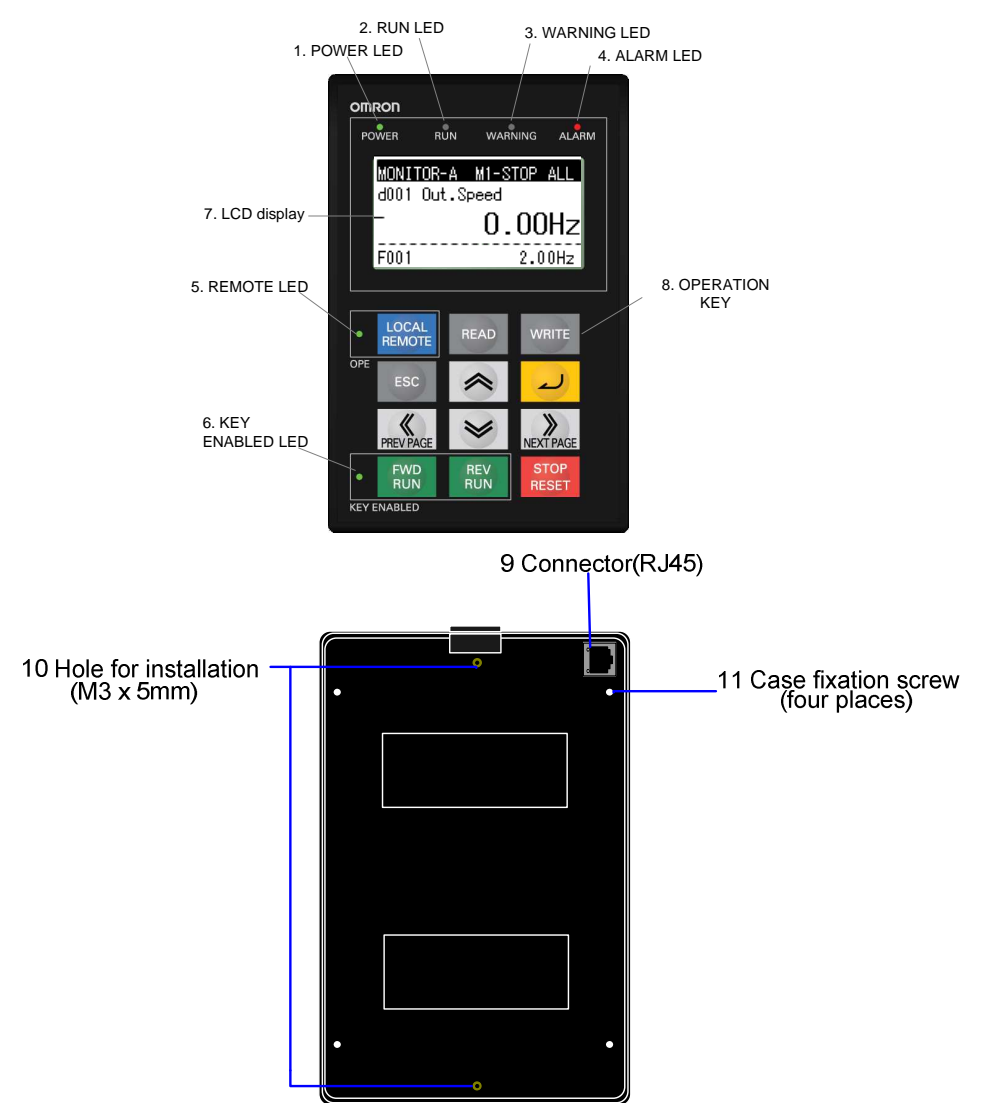

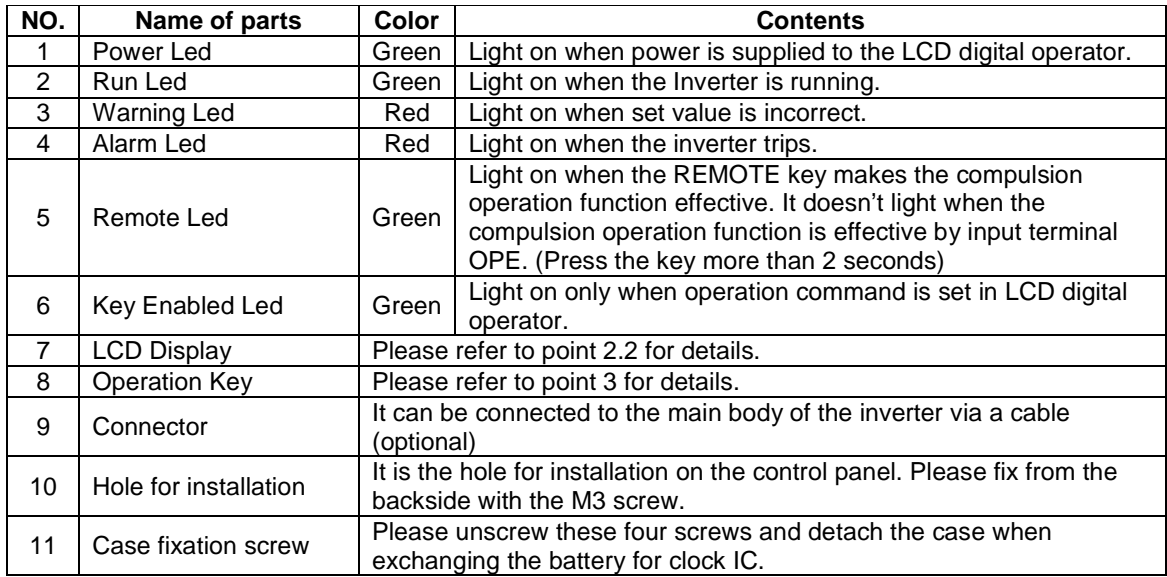

## **2.1. Operation Key**

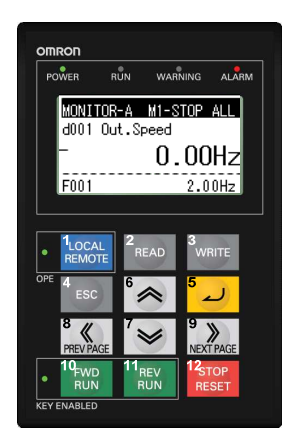

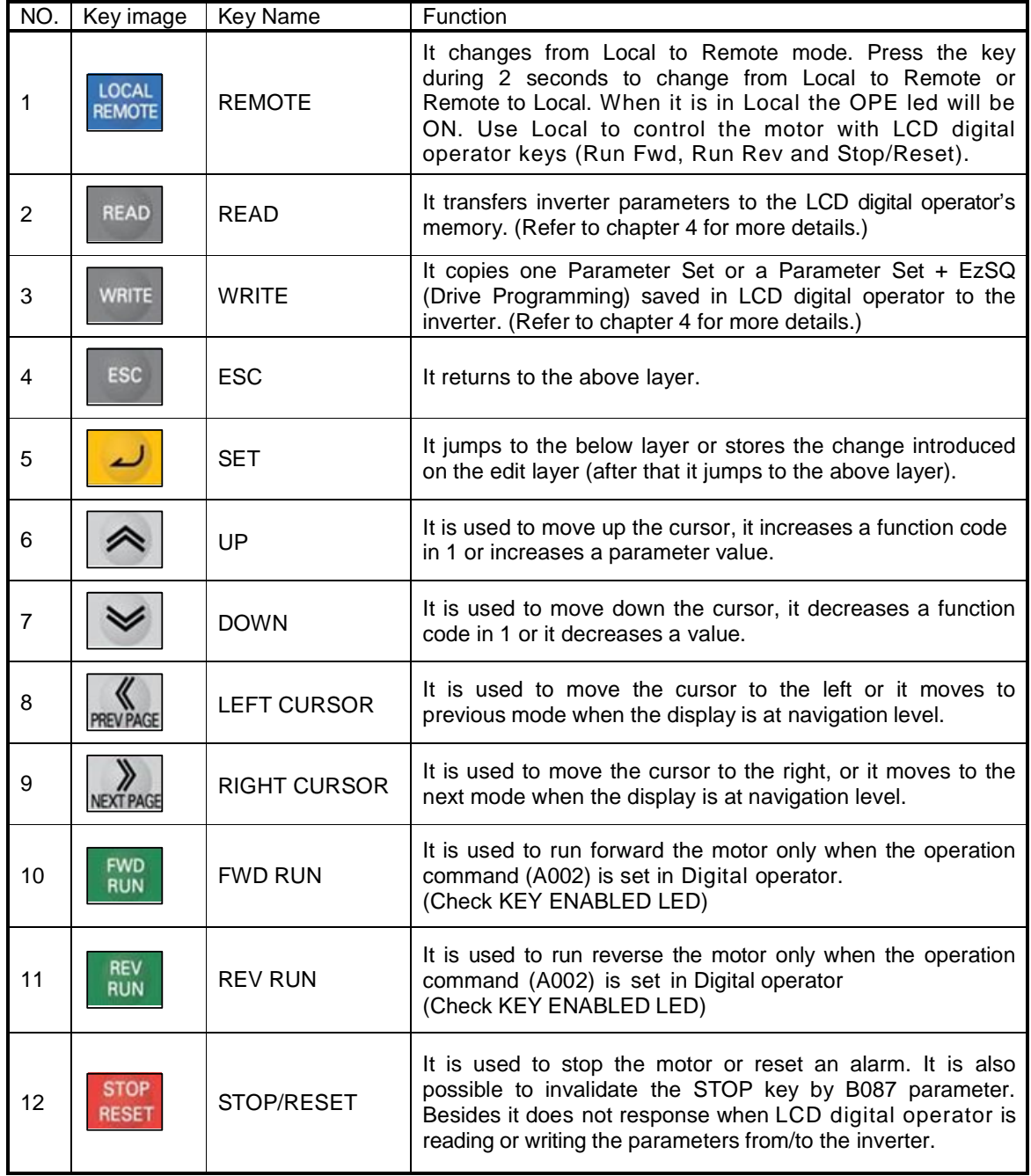

#### **2.2. LCD Display**

#### **Backlight**

There are two backlight colors in the LCD display, white and orange. They reflect the state of the inverter as follows:

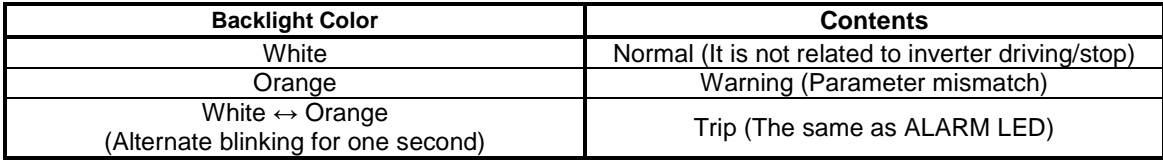

#### **Details of LCD Display**

The first line of LCD monitor always displays the Display Mode, the Motor Selected, the Inverter RUN Status and the Display Selection.

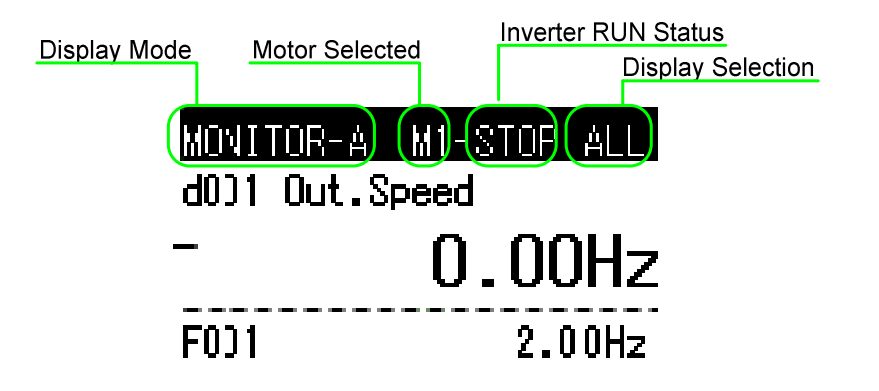

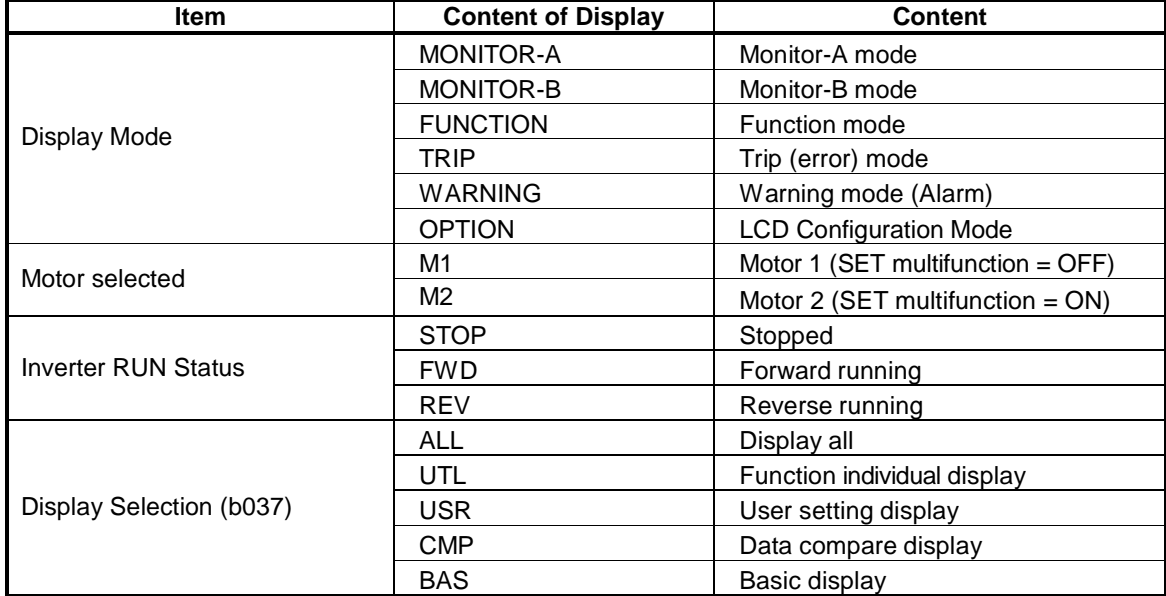

#### **2.3 Connection, wiring, and attaching**

Please process the control panel as shown, and fix from the other side with M3 screw (5mm) when you install the operator on the control panel. Recommended torque is [0.9, 1.0] Nm.

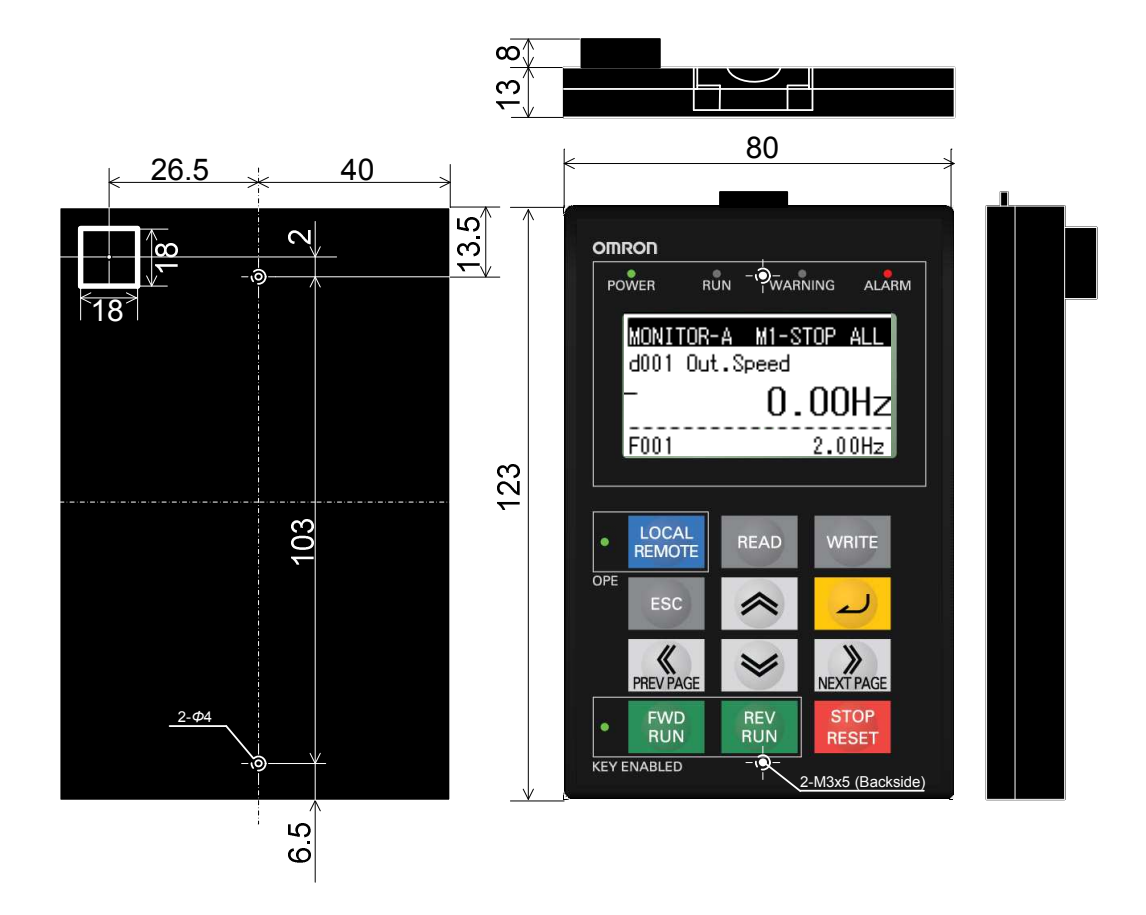

#### **Recommended cable**

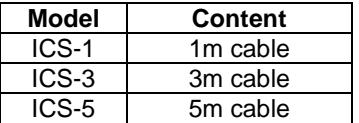

Make sure to use a straight cable within 5m in length and 10BASE-T category 5 (CAT5) of UTP or STP when the cable is prepared by the customer.

**NOTE:** UTP (Unshielded twist pair cable), STP (Shielded twist pair cable)

#### **3. Operation**

#### **3.1 Changing Display Modes**

 LCD digital operator has four display modes which can be changed from one to another by pressing the  $\sim$  or key at Navigation level. Moreover, there are 3 other modes called Read mode, Write mode and Option mode. In any display mode, it moves to Read mode or Write mode via  $\left| \right|$  key or  $\left| \right|$  key, and moves to Option mode after pressing  $\left| \right|$  and  $\left| \right| \leq \left|$  and  $\left| \right| \leq \left|$  at the same time. It returns to display modes via  $\frac{1}{x}$  esc key.

Each mode has its own layers, where contents and parameter settings cannot be changed at Navigation level.

When pressing  $\sqrt{u}$  key at Navigation level, a cursor will appear on below layer.

#### **· LCD Navigation levels**

To move among the different Navigation levels press keys  $\mathbb{R}$  or

The outline of each mode is shown as below.

#### **Monitor Mode A**

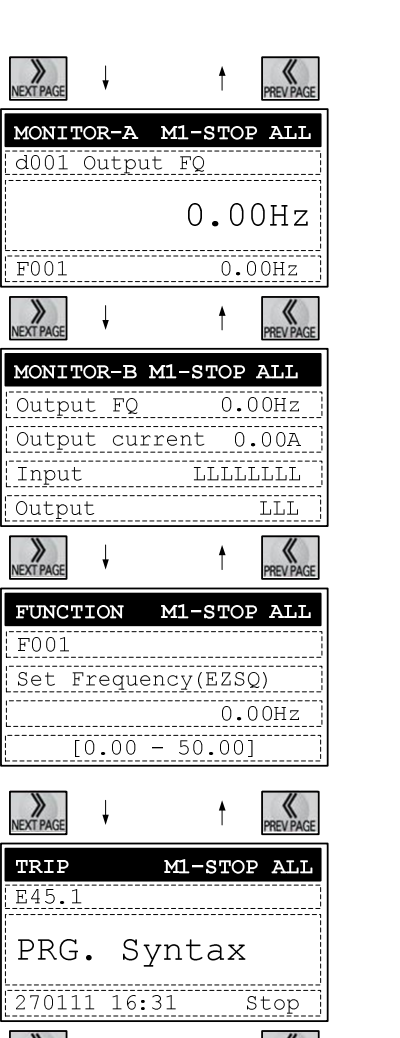

The "d" group inverter parameters and "F~U" group inverter parameter are displayed on the same screen in this mode. The content of "d" group parameter is displayed with big font characters. The function code such as "F001" and contents of "F~U" parameters are displayed, without the function name.

#### **Monitor Mode B (Monitor x 4)**

In this mode, four "d" group inverter parameters can be displayed at the same screen. The function codes of these parameters are not displayed.

#### **Function Mode (setting)**

In this mode, "F~U" group parameters can be displayed and set. Function code, function name, parameter content and parameter range are shown.

**NOTE**: "d" group inverter parameter cannot be set and displayed in this mode.

#### **Trip Mode**

Trip information and warning information are displayed in this mode. With inverter trip or a warning happens, the trip screen will be displayed from any display modes.

In Option Mode, Read Mode and Write Mode, the LED or WARNING LED will light up.

#### **3.2 Option Mode**

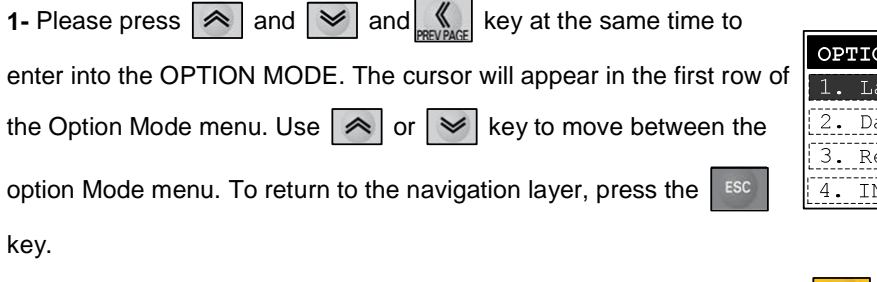

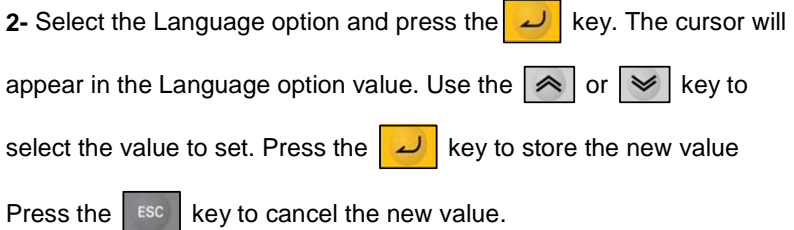

**3-** The cursor will appear in the second row (2. Date and Time).

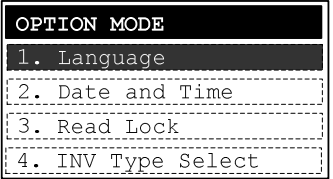

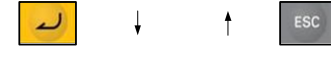

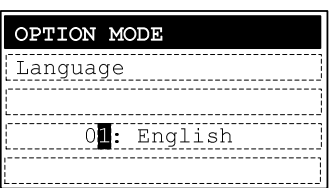

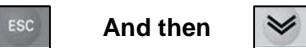

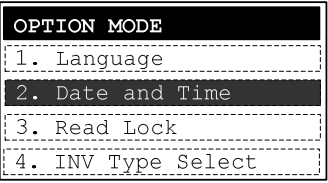

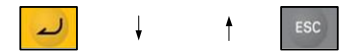

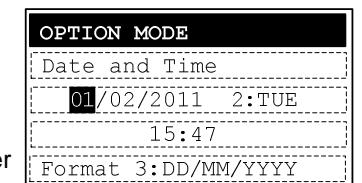

**4-** Pressing the  $\boxed{\omega}$  key, it enters to the Date and Time layer. Use the  $\left[\frac{1}{\text{NEV}}\right]$  or  $\left[\frac{1}{\text{NEV}}\right]$  key for moving between the Day, Month, Year, Hour, etc… data. When the cursor is over the selected data, pressing

 $\boxed{\frown}$  or  $\boxed{\smile}$  key to change the value. The change will be stored afte

pressing the  $\frac{1}{\sqrt{1}}$  key.

The settings available in this mode are:

- 1. Language
- 2. Date and Time
- 3. Read Lock
- 4. INV Type Select
- 5. R/W Storage Mode
- 6. Backlight Auto-off
- 7. Backlight Flicker
- 8. Operator Reset
- 9. Check Mode

OPTON MODE

Use  $\left| \,\blacktriangle \, \right|$  or  $\left| \,\blacktriangleright\, \right|$  for moving between the Option Mode Menu.

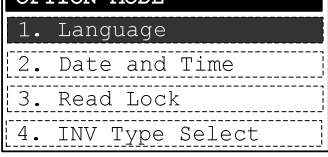

## **3.3 Details of Option mode**

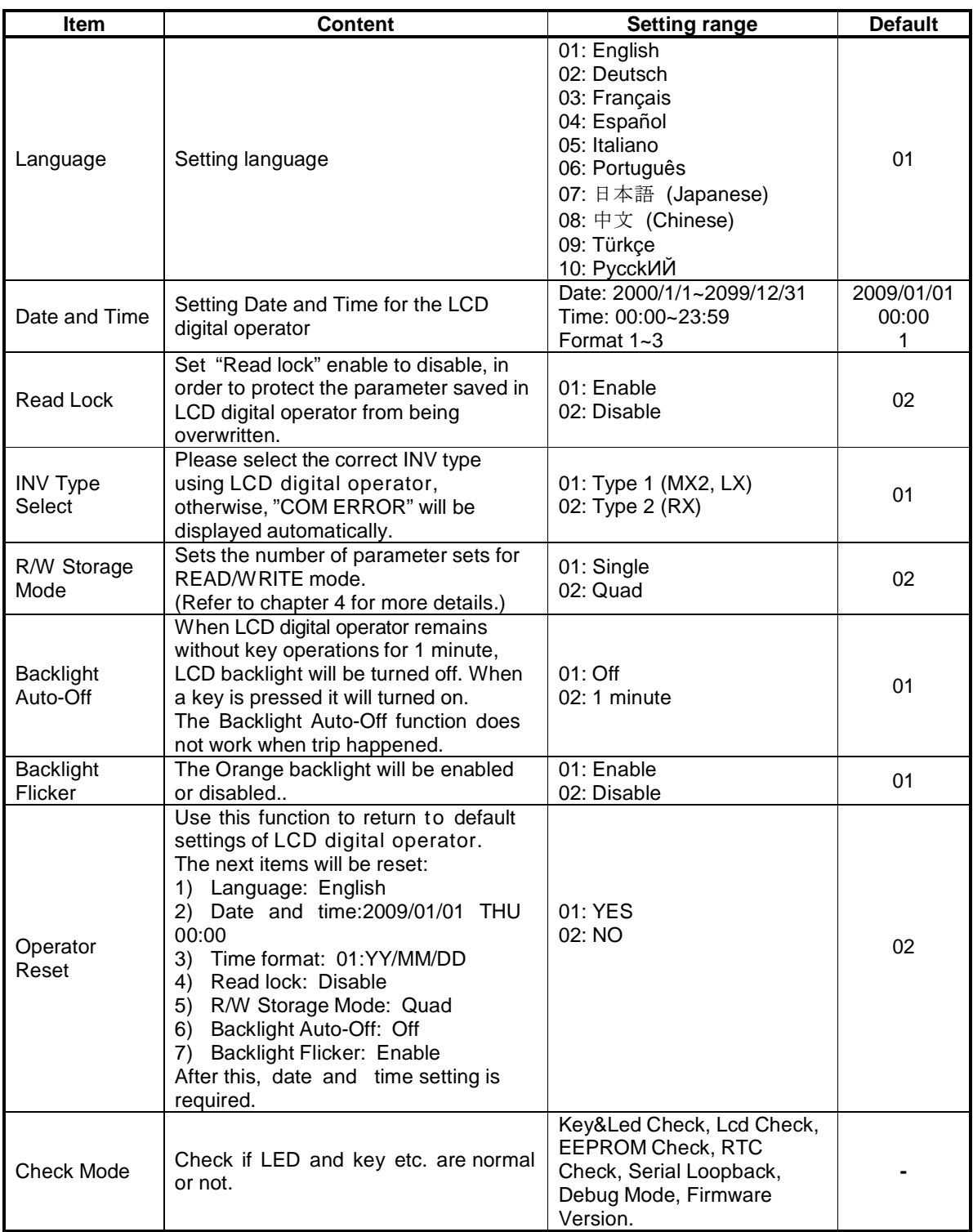

**NOTE:** Please do not execute the EEPROM check. Otherwise, the data (parameters/EzSQ program) saved in LCD digital operator will be erased.

## **3.4 Monitor-A Display Mode**

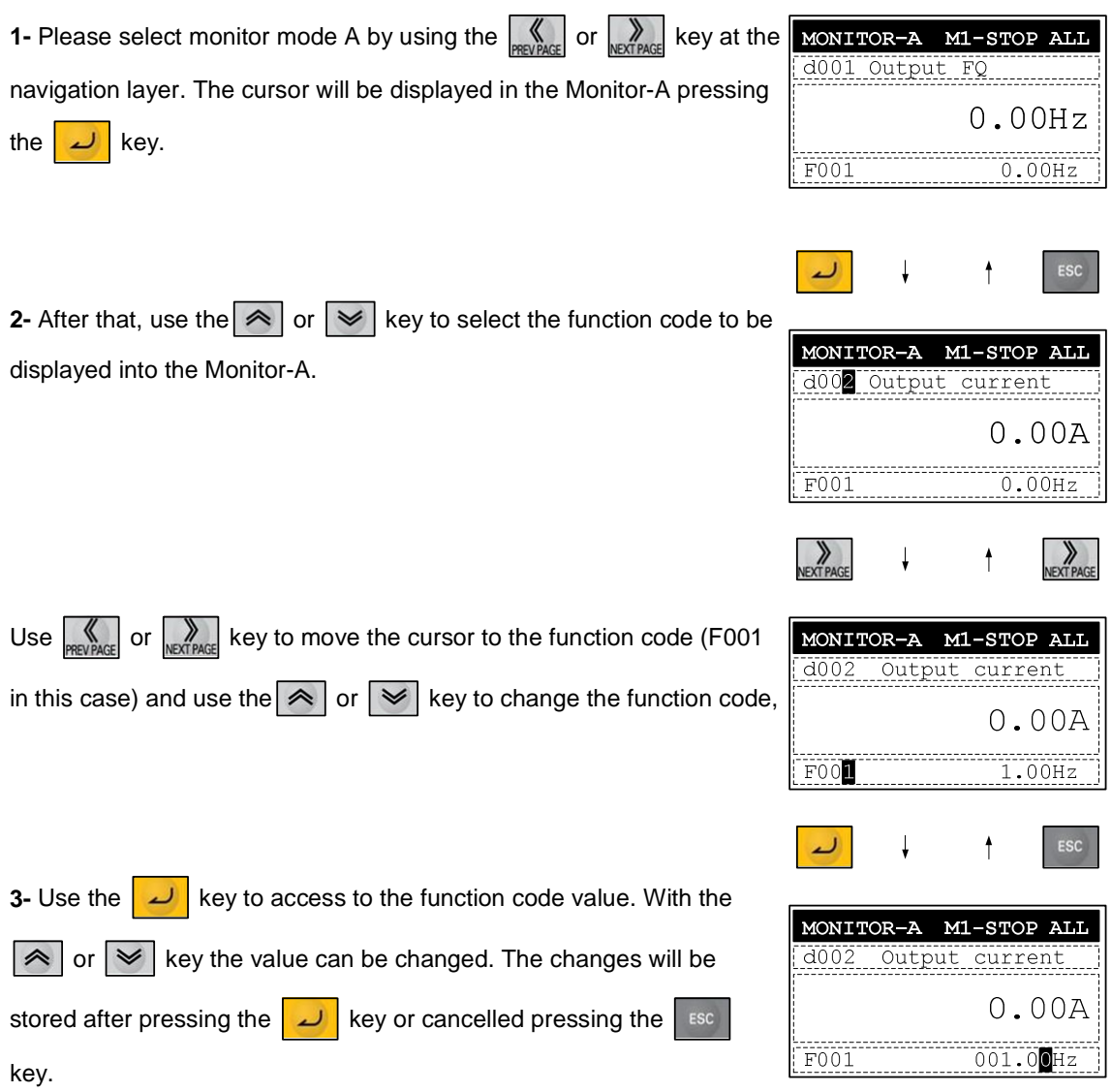

LCD Digital Operator

#### **3.5 Monitor–B Display Mode**

**1- Please select the Display Mode Monitor-B using the subset or sexually** or  $\sum_{P|X|P|X\subseteq P}$ key at the navigation layer.

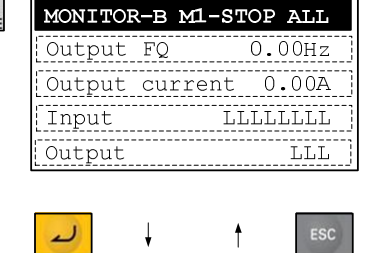

MONITOR-B M1-STOP ALL

 $0.00$ Hz  $0.00A$ 

LLLLLLLL

LLL

 $FQ$ 

Output current

Output

Input

Output

**2-** After pressing the **key the cursor will appear on the first row of** the four "d" group inverter parameters. Use the  $\sim$  or  $\sim$  key to move between the four Monitor-B inverter parameters.

**3-** Pressing the **k**ey the cursor will appear on the function code of

the "d" inverter parameter selected. Use the  $\boxed{\triangle}$  or  $\boxed{\leq}$  key to select other function code.

**·** Pressing the  $\Box$  key, the function code is selected, and then

displayed on the Monitor-B display Mode.

• Pressing the  $\left| \begin{array}{c} \text{esc} \\ \text{ } \end{array} \right|$  key, the change will be cancelled..

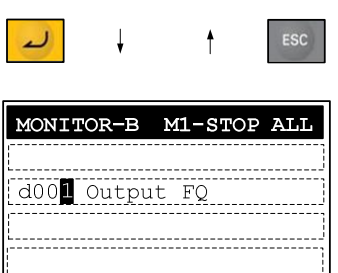

#### **3.6 Function Mode**

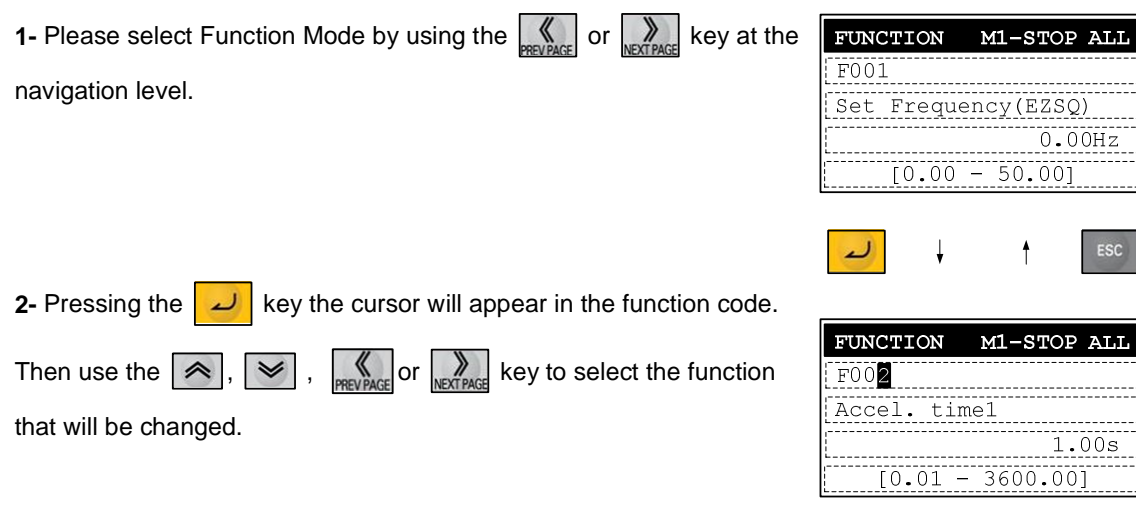

**3-** After that, pressing the  $\boxed{\phantom{a}}$  key the cursor will appear in the

parameter value. Use the  $\boxed{\color{red} \blacktriangle}$  or  $\boxed{\color{red} \blacktriangleright}$  key to select the value to be set.

 $\cdot$  To store the parameter value, press the  $\boxed{\phantom{1}}$  key.

 $\cdot$ Pressing the  $\left\lceil \frac{\text{esc}}{\text{sec}} \right\rceil$  key, changes will be cancelled.

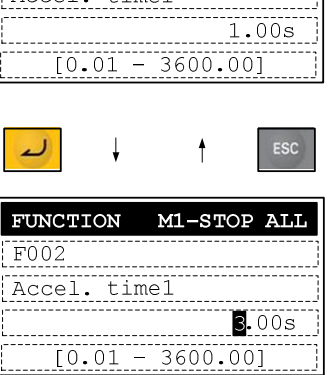

P ALL

 $00Hz$ 

 $\mathsf{esc}$ 

## **3.7 Trip Mode**

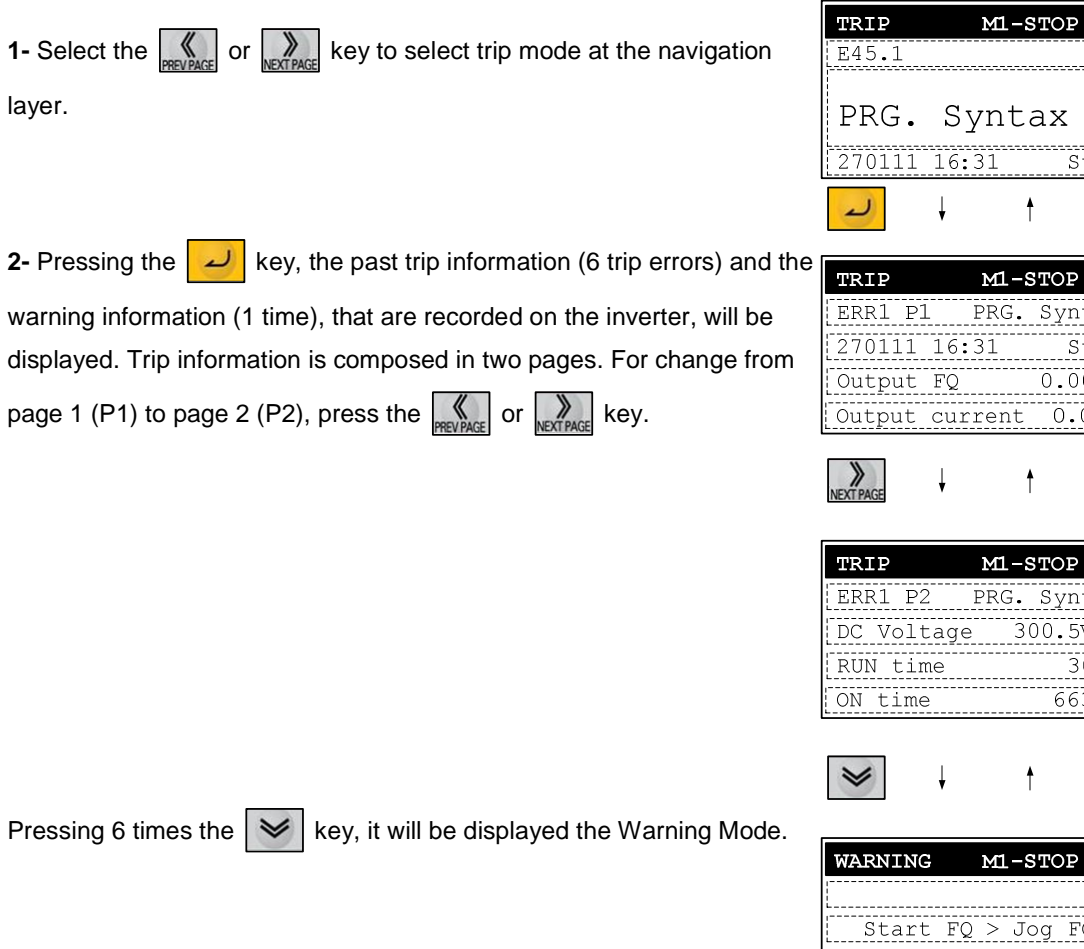

NOTE: When a trip happens, ALARM LED will be light on. Press the **RESET** key to reset the inverter.

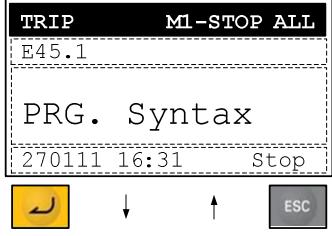

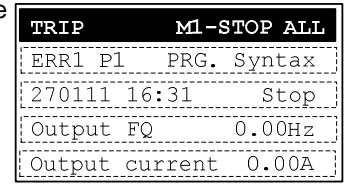

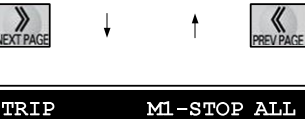

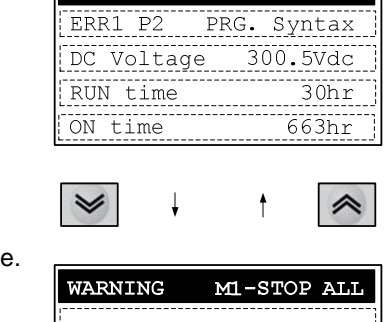

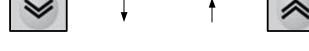

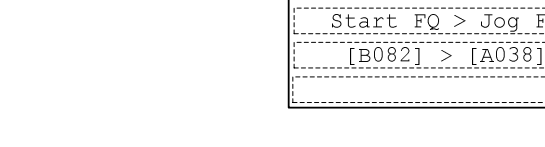

#### **4. Read/Write function and operation**

LCD digital operator can read and save Inverter parameter settings, and copy them to another inverter. Specifically LCD digital operator can save four inverters' parameter sets or one inverter's parameter set and its EzSQ (Drive Programming) program. It can be selected via the R/W Storage Mode in the LCD configuration Option Mode.

**Note**: If Read operation cannot be executed, please check the Read Lock option in the LCD configuration Option Mode.

#### **4.1 R/W Storage Mode - Single READ function**

When the R/W Storage Mode is selected to "01:Single" (this is done in the LCD configuration : Option Mode), the function Read or Write is executed immediately after pressing  $|\text{max}|\$  or  $|\text{max}|\$  key.

After pressing the  $k$ ey in any display mode, except Write mode and Option mode, the inverter's parameter configuration are read and saved into LCD digital operator EzSQ (Drive Programming) program will be transferred to the LCD digital operator automatically after parameter reading is finished. If the inverter supports EzSQ (Drive Programming) function, it returns to the previous display after read function is completed.

**When the inverter does NOT support EzSQ (Drive Programming) function** 

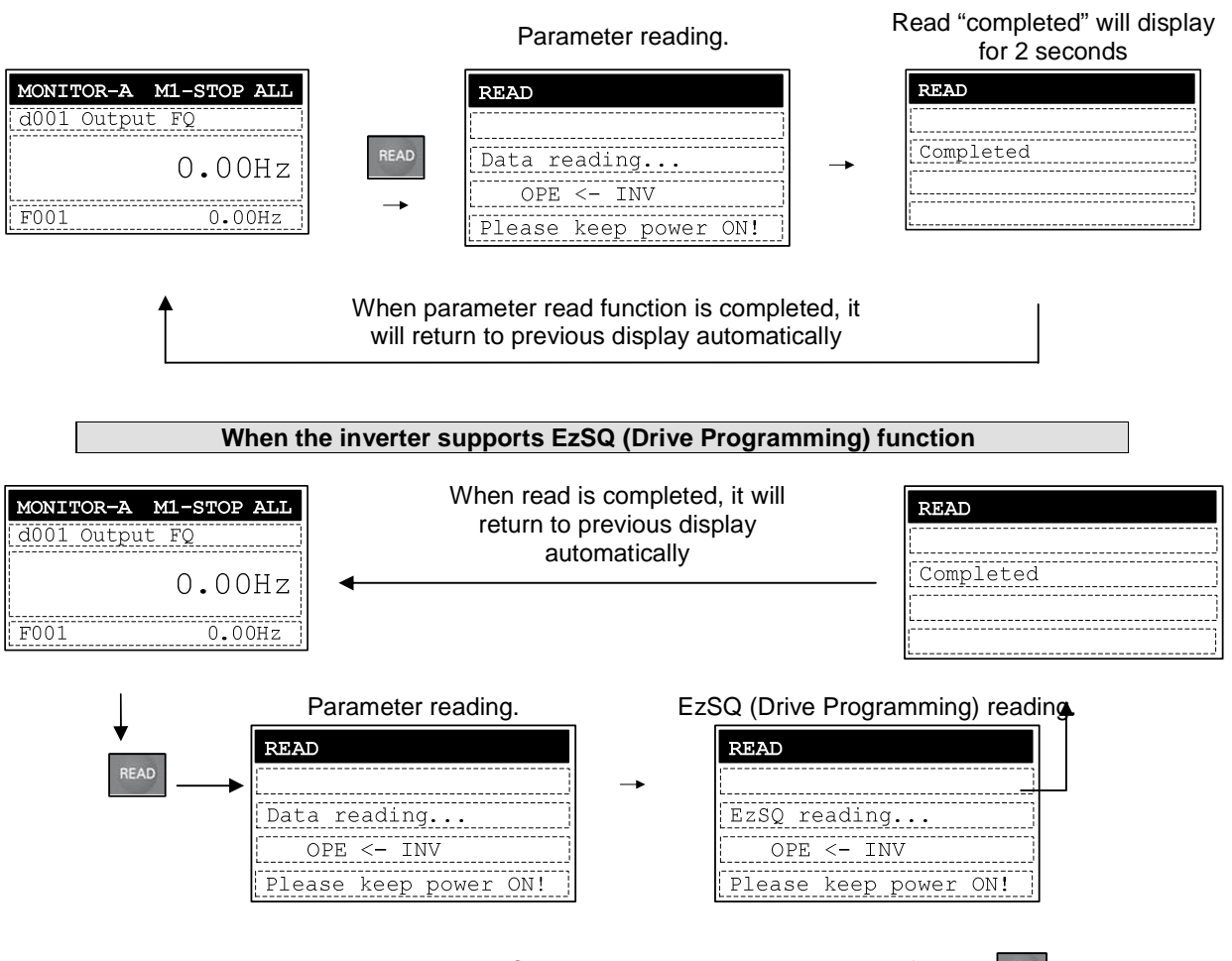

**NOTE:** All inverter parameters saved in LCD digital operator are overwritten after the READ key is pressed.

#### **4.2 R/W Storage Mode - Single WRITE function**

After pressing the  $\sqrt{max}$  key in any display mode except Read mode and Option mode, the parameter settings stored in LCD digital operator are transferred to the inverter. If the inverter supports EzSQ (Drive Programming), it will be transferred to the inverter automatically after the parameter copy is finished. It will return to the previous display after write function is completed.

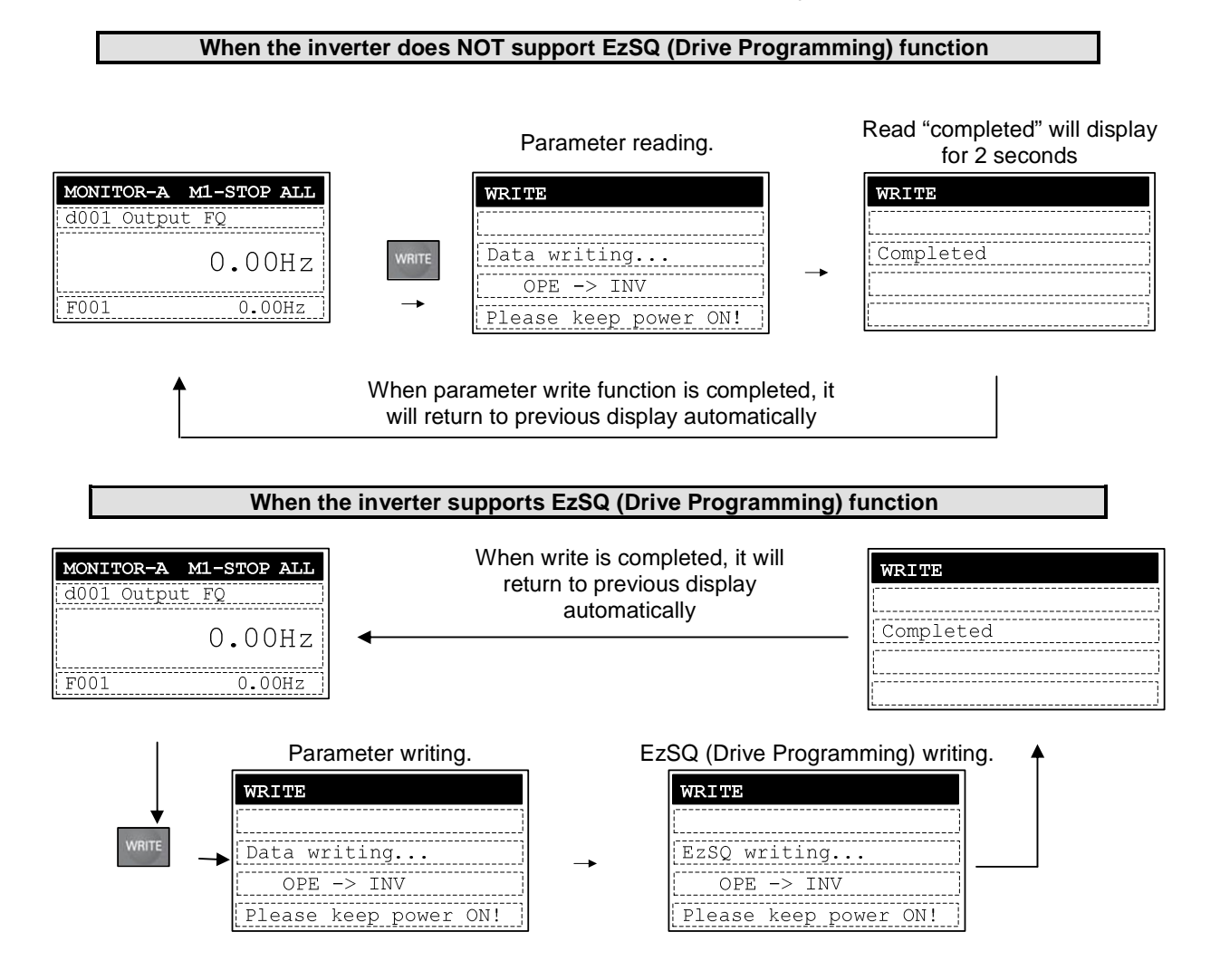

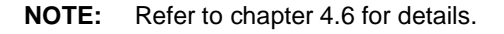

#### **4.3 R/W Storage Mode - Quad READ Function**

When the R/W storage mode is selected to 02:Quad option, it will be possible to handle four sets of inverter parameters or read/write an EzSQ (Drive Programming) program independently. In this case, LCD digital operator can save four sets of inverter parameters, or one set of inverter parameters and one EzSQ (Drive Programming) program. Please note that one EzSQ (Drive Programming) program takes up three sets of inverter parameters, which are No.2, No.3 and No.4.

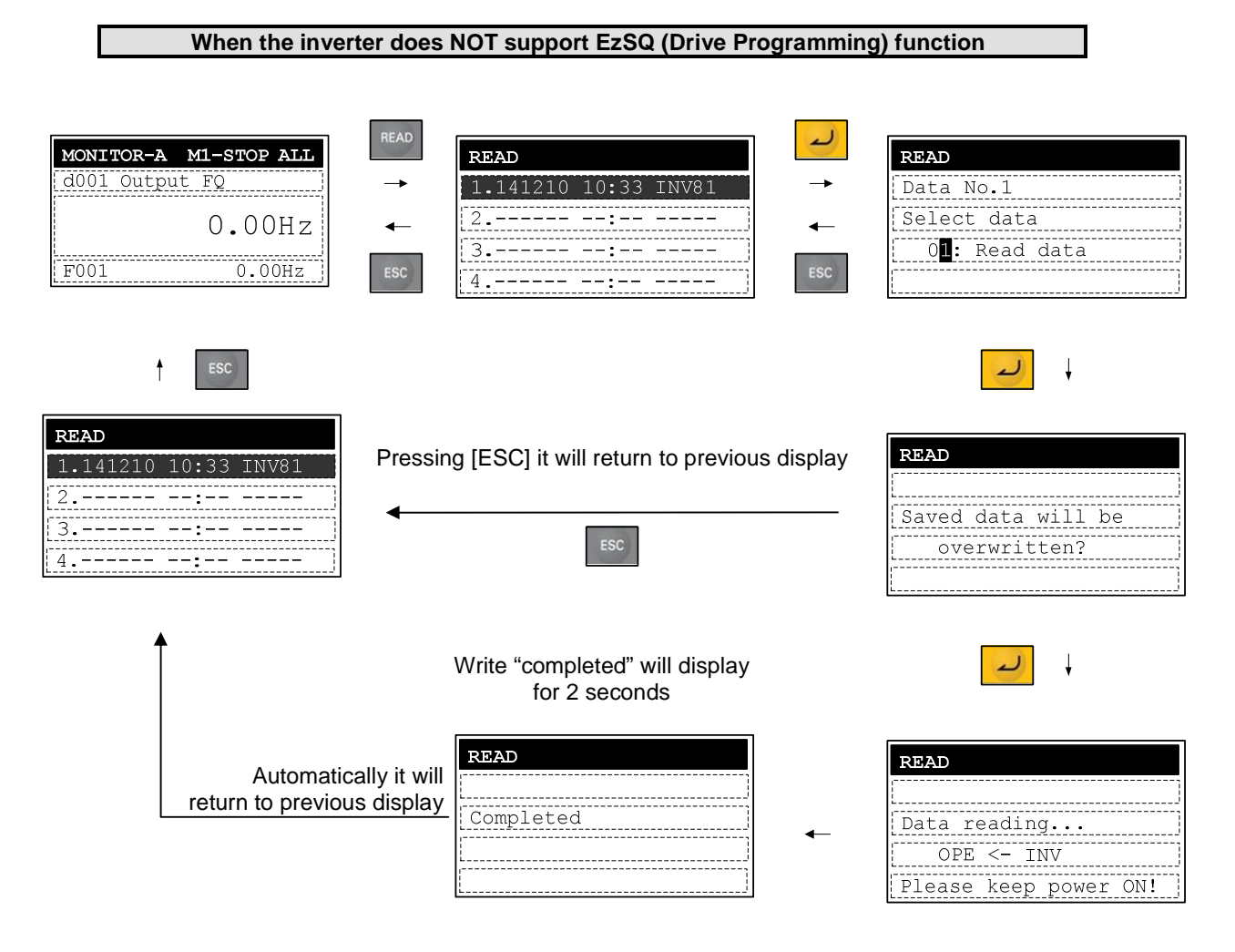

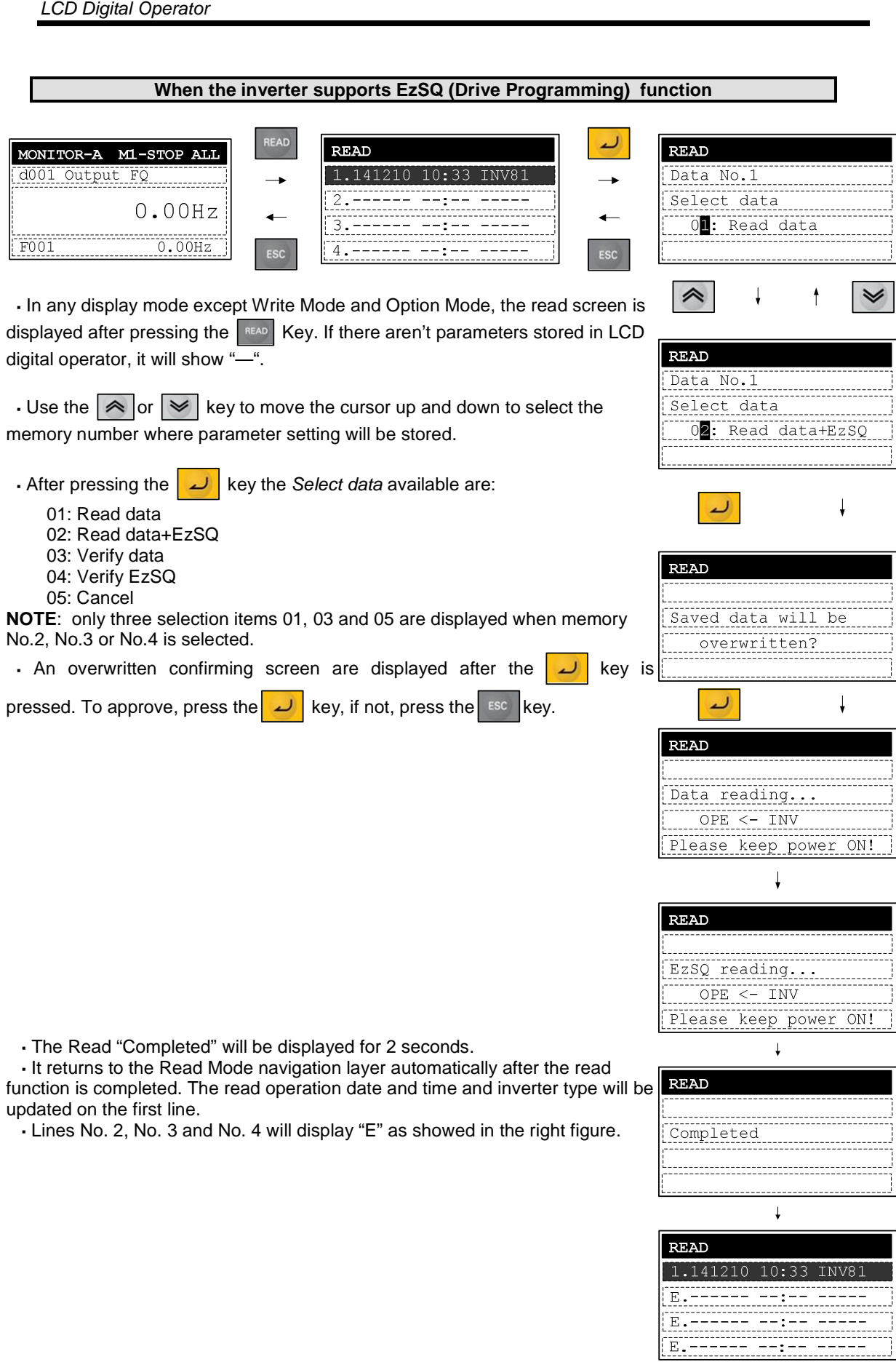

#### **4.4 R/W Storage Mode – Quad VERIFY function**

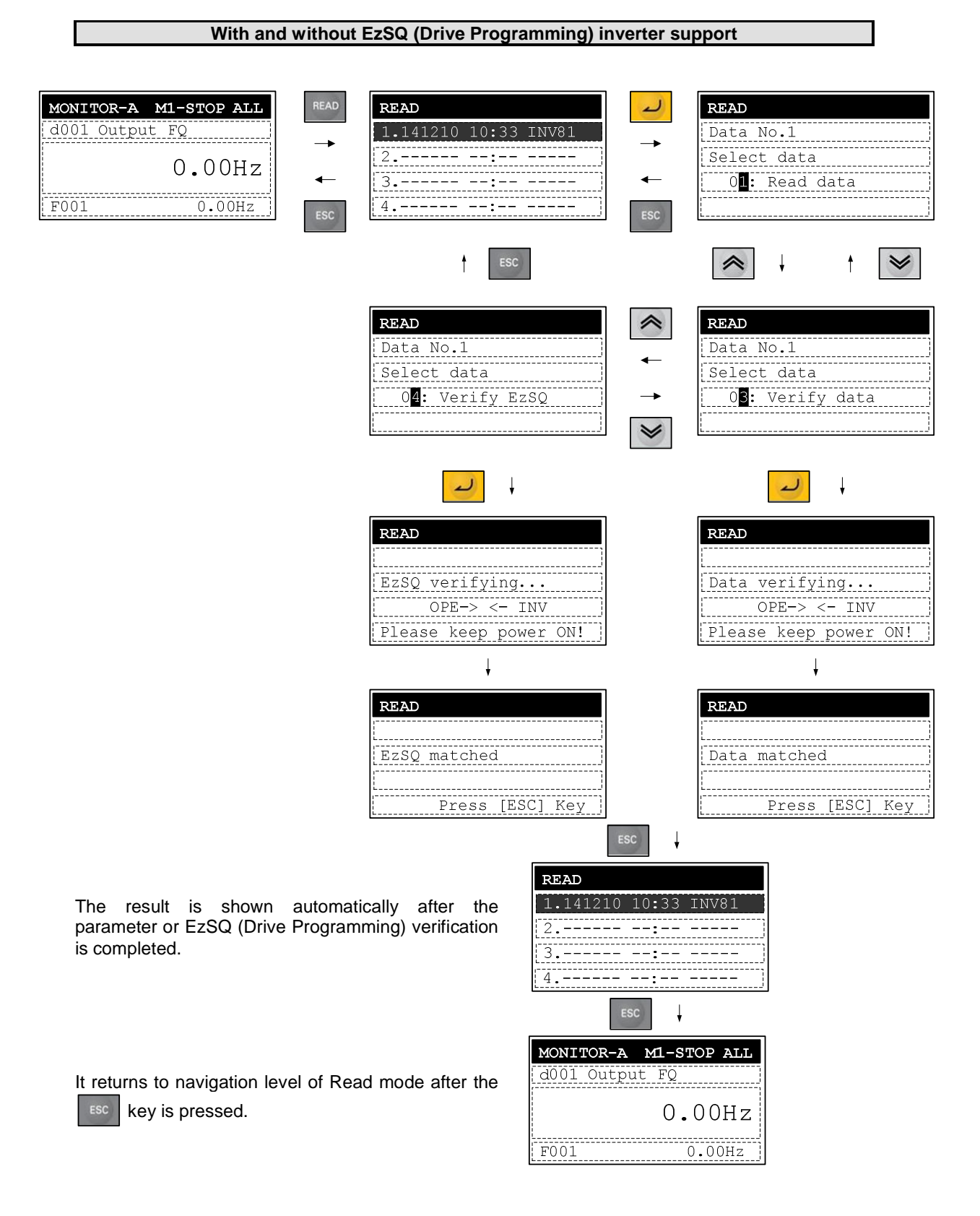

#### **4.5 R/W Storage Mode - Quad · WRITE function**

**When the inverter does NOT support EzSQ (Drive Programming) function** MONITOR-A M1-STOP ALL **WRITE** WRITE d001 Output FQ 1.141210 10:33 INV81 WRITE  $\overline{\phantom{a}}$ --------------------------------<br>| Select data  $0.00Hz$ 0**1:** Write data --------------<br>0.00Hz  $F001$  $\ddagger$ لىد Automatically it will return to Write "completed" will display previous display for 2 seconds **WRITE** WRITE WRITE 1.141210 10:33 INV81 2 Completed 

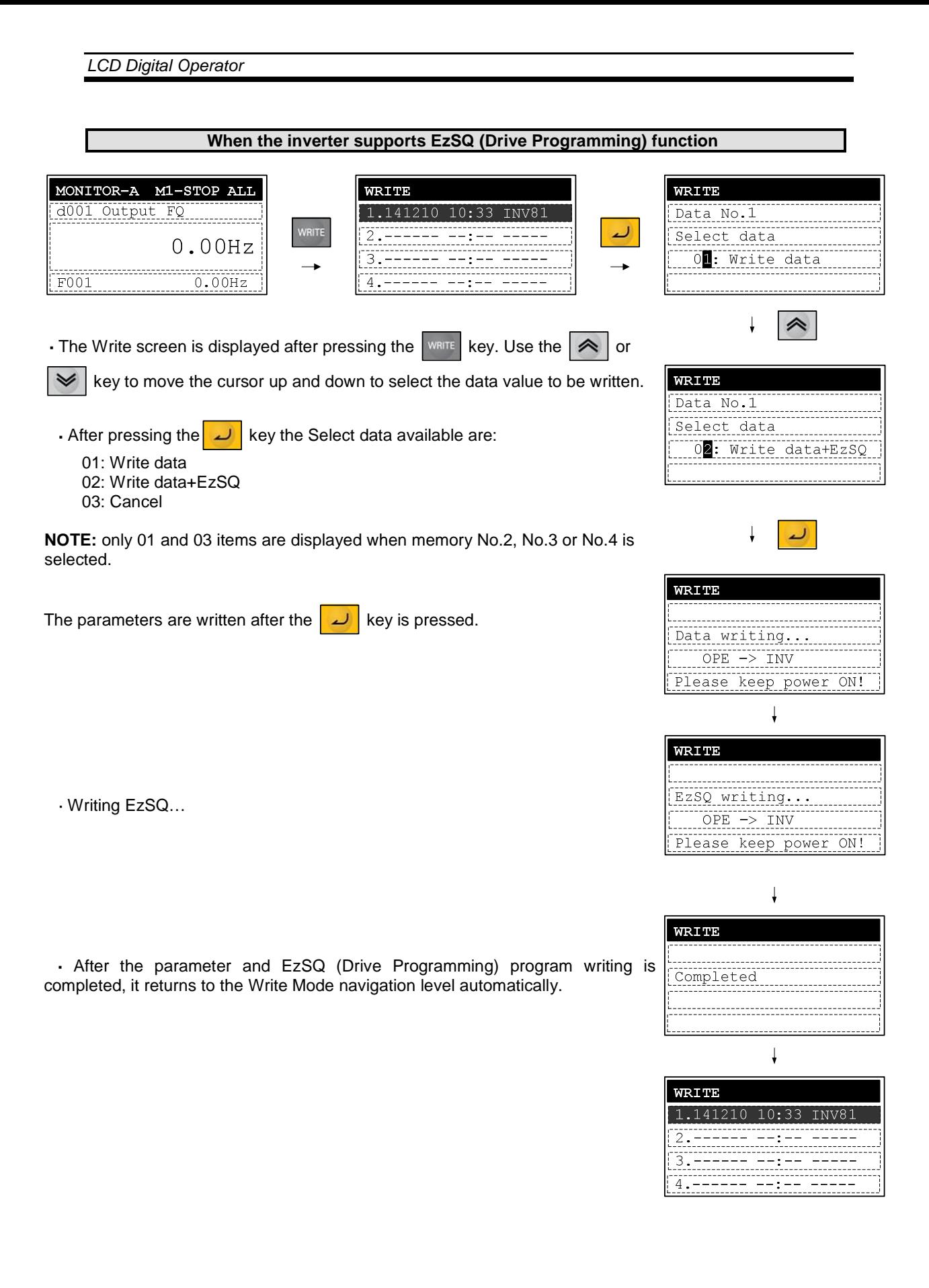

#### **4.6 Operation condition of Read and Write function**

Please note that the Read and Write functions are invalidated according to the inverter's state and setting as shown in the below table.

The operation condition of reading or verifying parameter

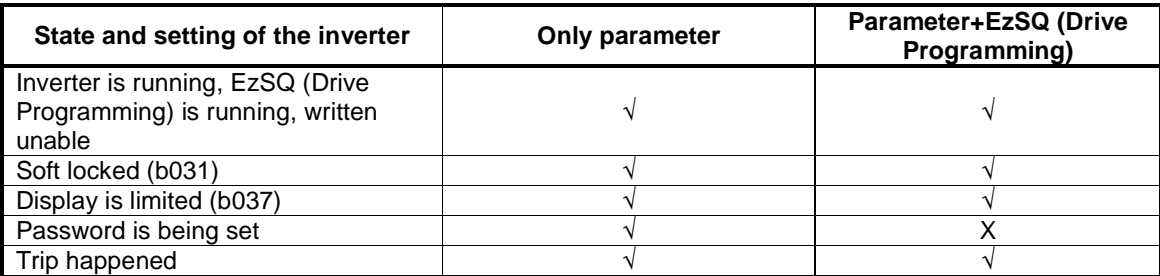

The operation condition of writing parameter

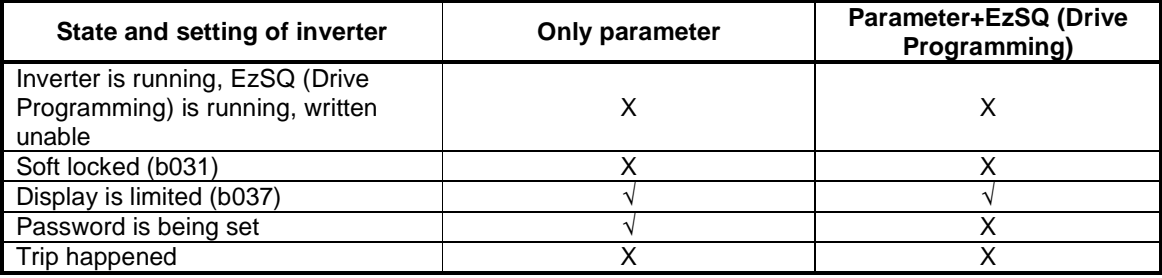

## **5. Inverter setting concerning LCD Operator**

The example below explains MX2 parameter settings concerning LCD digital operator.

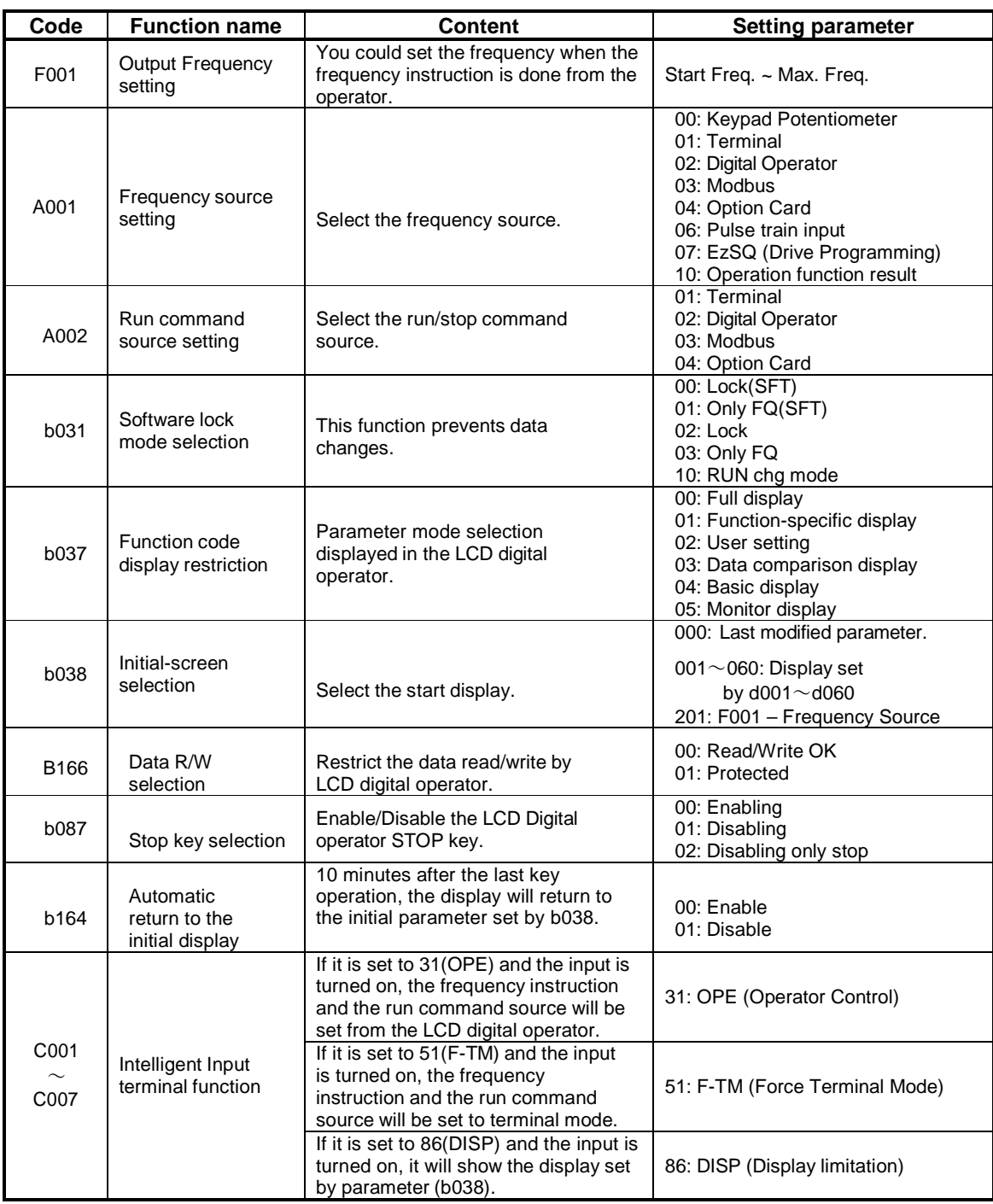

#### **6. Error Message**

Error Messages displayed on the screen are classified into inverter error and LCD digital operator errors. They appear on the screen as shown below.

(1) Inverter error message

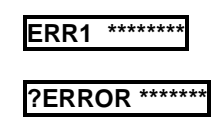

**Note:** For more details, please refer to the each inverter instruction manual.

(2) LCD digital operator error message

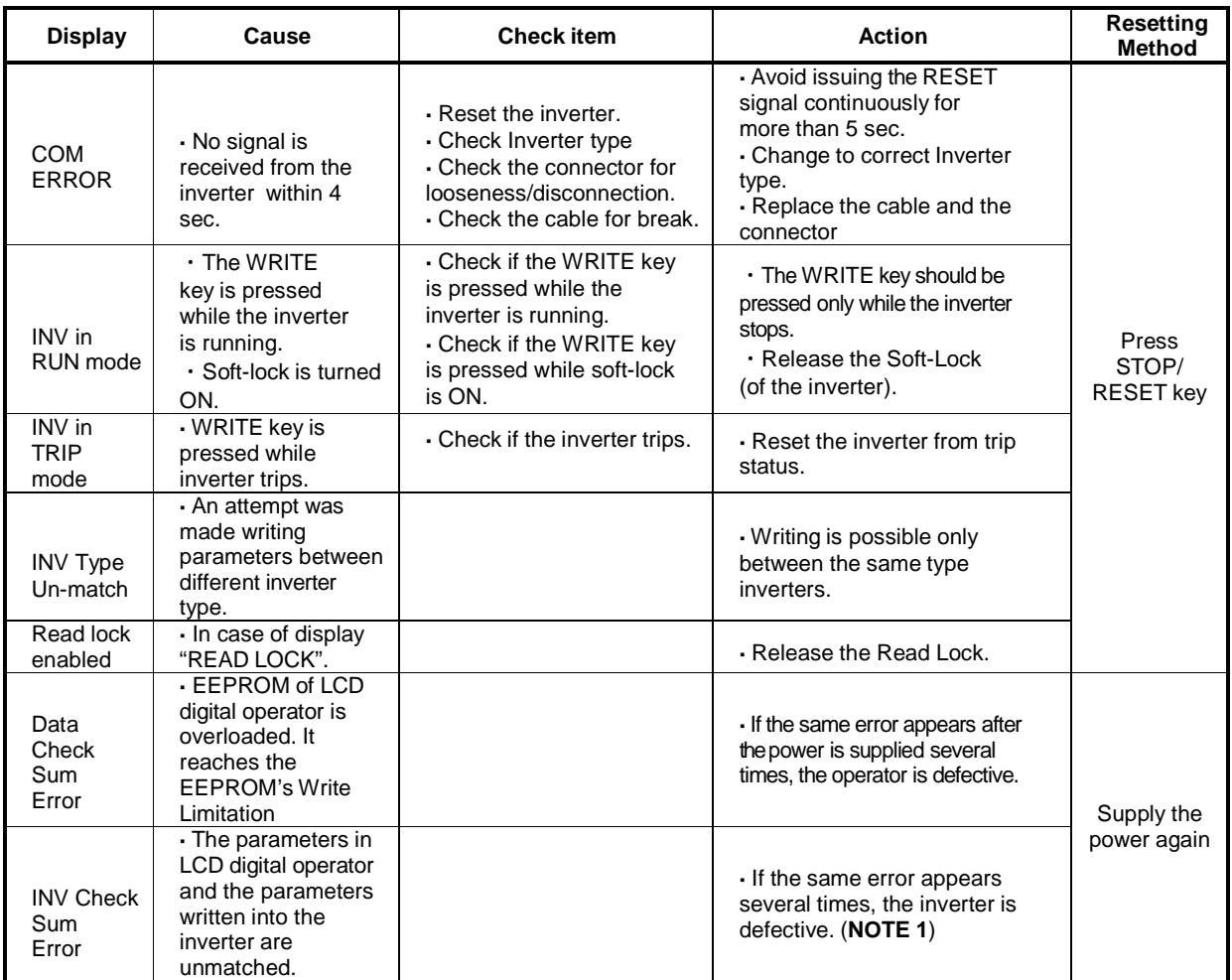

**NOTE 1:** It will happen sometimes when you try to write data into an inverter with different voltage class and capacity. (Please refer to each inverter instruction manual.)

#### **7. Trouble shooting**

For inverter trouble shooting, refer to the inverter instruction manual. In this section, the trouble shooting of the LCD digital operator will be described.

(1) No data appears on the screen

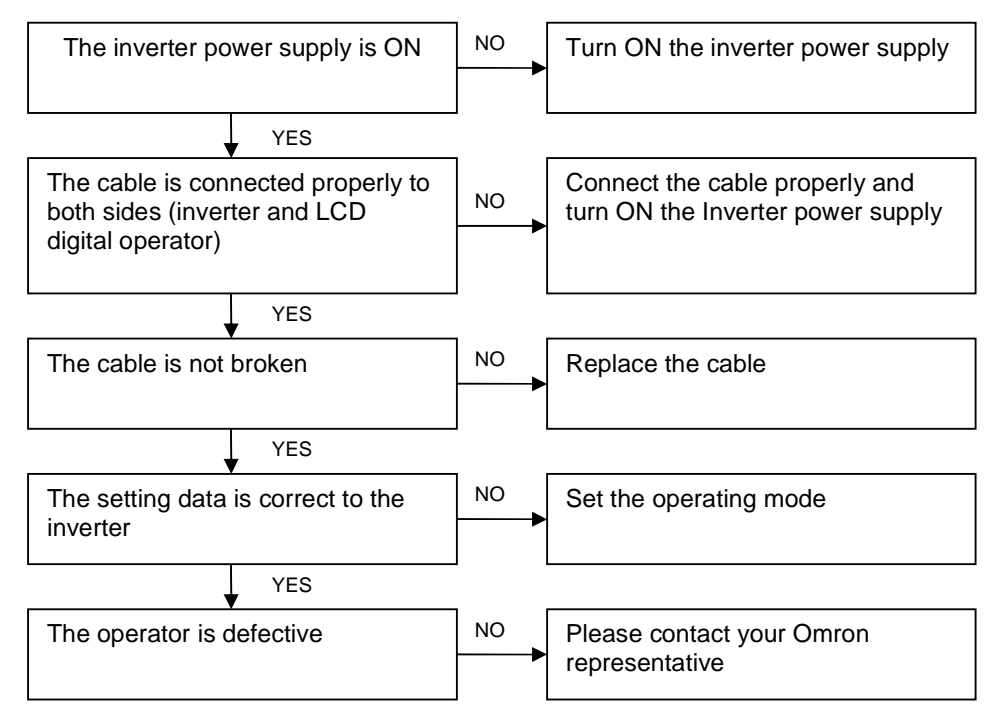

(2) Key operations are ignored

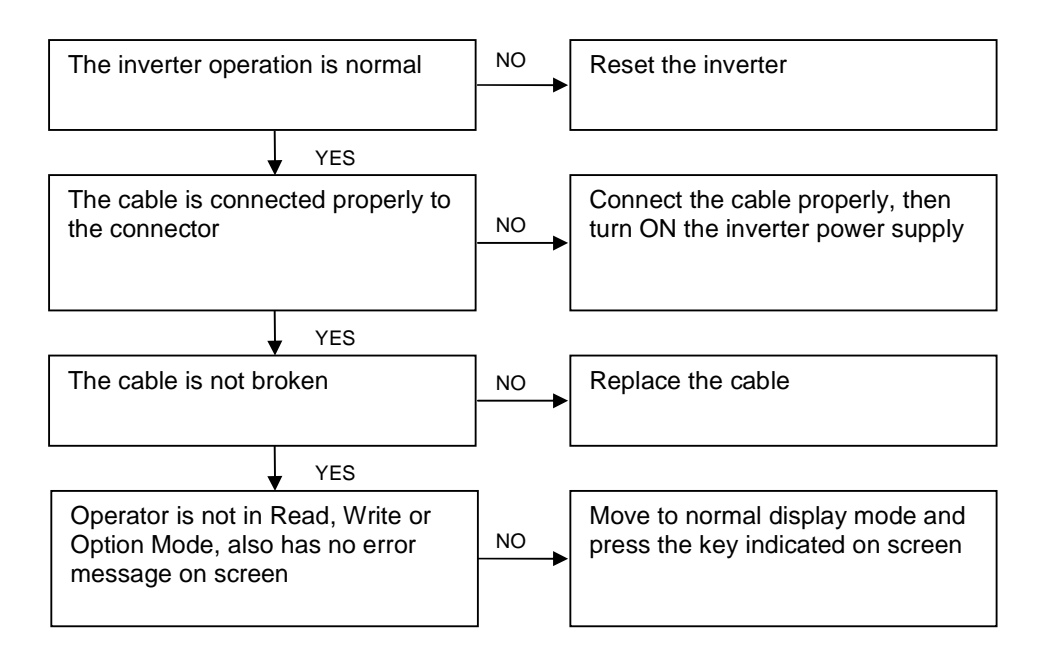

(3) If the operator screen becomes dark or characters cannot be identified, inductive noise may be entered from the cable. Separate LCD digital Operator cable more than 15cm from other cables. To reset the disturbed screen, turn ON any keys of LCD digital operator. If the same symptom appears again, turn OFF the inverter power supply or reset the terminal reset signal.

## **8. Specification**

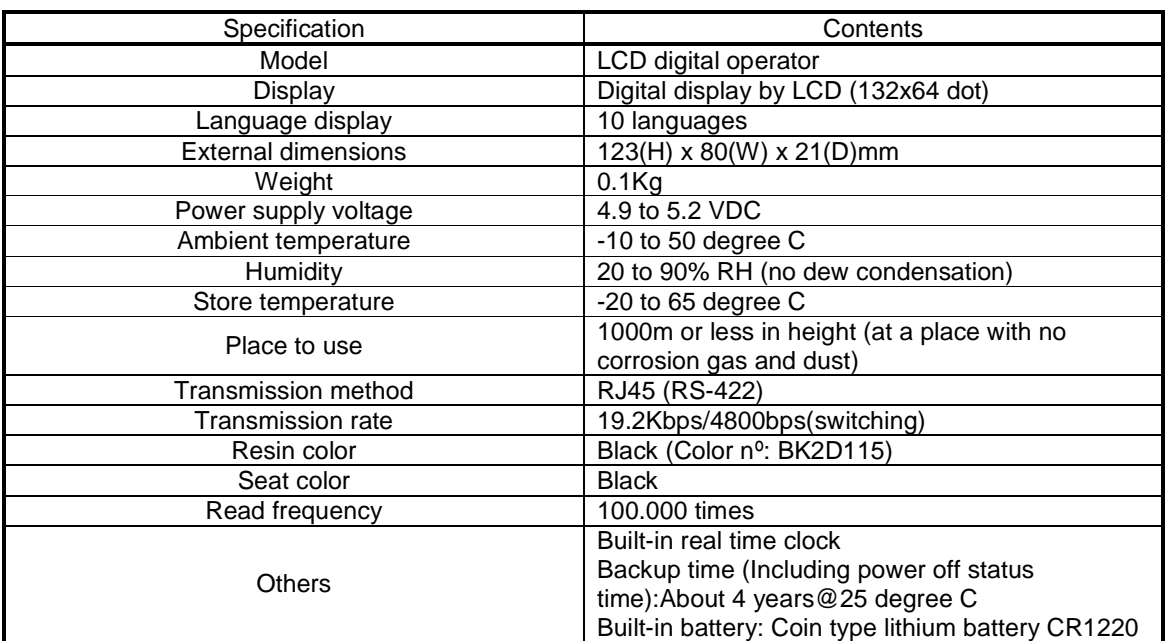

#### **9. Battery exchange**

There is a real time clock IC built-in. The power is supplied by a battery when outside power supply is turned off. When the battery comes to its life, the clock IC does not renew the time when power supply of LCD digital operator is turned off.

The clock date stored in the IC will be reset to a default value January 1, 2001 when power supply of LCD digital operator is turned on. Thus, the time of Trip mode, Read mode and Write mode cannot be displayed correctly unless the time is set properly in Option mode after power supply of LCD digital operator is turned on. However, there is no special bad influence for operating except displaying proper time.

When exchanging the battery, please disassemble the case by removing four screws backside of the operator. The plus pole of the battery (flat one) must be installed. Please take out the old battery using a thin minus driver, and be careful not to damage PCB and any part on the PCB.

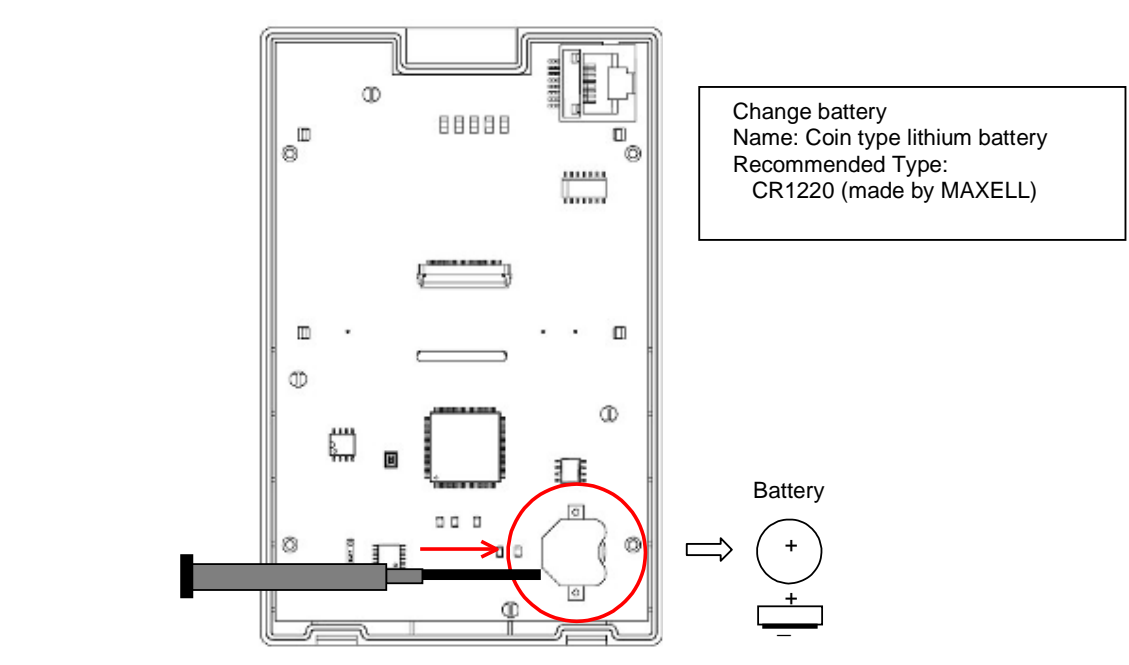

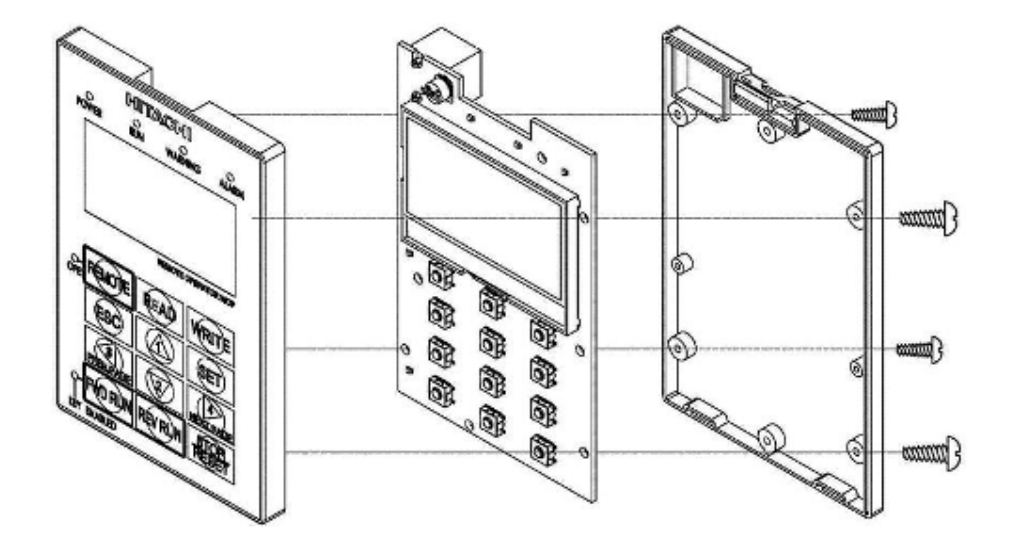